IP-камера для видеоконференцсвязи

# Prestel HD-PTZ420ST

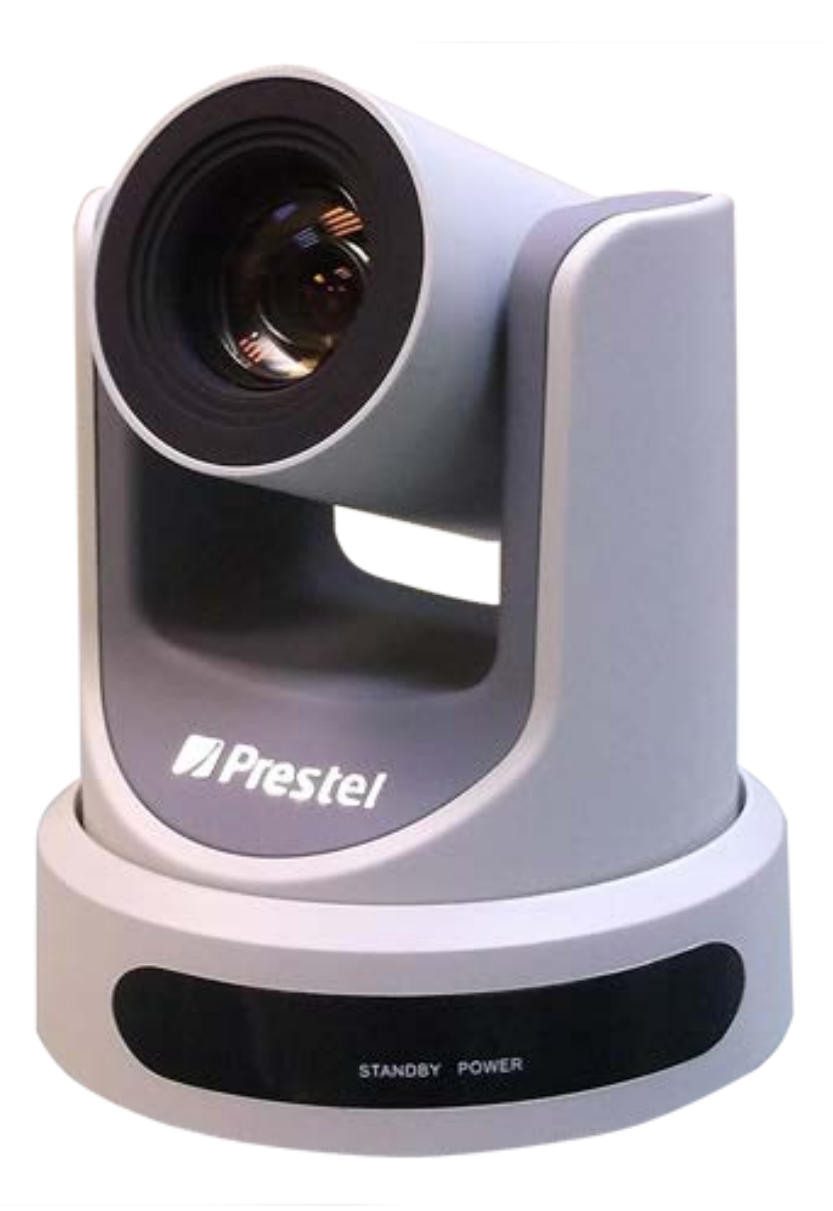

#### Внимание

#### **Электрическая безопасность**

Монтаж и эксплуатация должны согласовываться с нормами электробезопасности.

**Замечания по транспортировке**

При транспортировке и хранении избегайте ударов, вибрации и воздействия влаги.

#### **Полярность источника питания**

Камеры серии Prestel HD PTZ100 питаются напряжением постоянного тока 12 В с максимальным током не более 2 А.

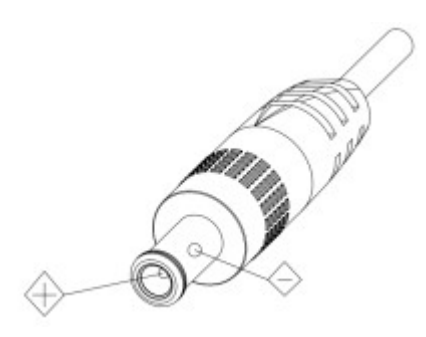

#### **Меры предосторожности при установке**

Никогда не передвигайте камеру, берясь за головную часть. Никогда не поворачивайте головную часть камеры, даже если произошло заедание механизма. Камера должна устанавливаться на ровную горизонтальную поверхность. Если камера устанавливается на телевизор или компьютер, то ее необходимо зафиксировать двусторонним скотчем в трех местах.

#### **Не разбирайте камеру самостоятельно.**

Мы не несем ответственности за любое несанкционированное изменение конструкции камеры.

#### **Примечание**

**Электромагнитные поля определенных частот могут повлиять на качество изображения.**

### Быстрая установка

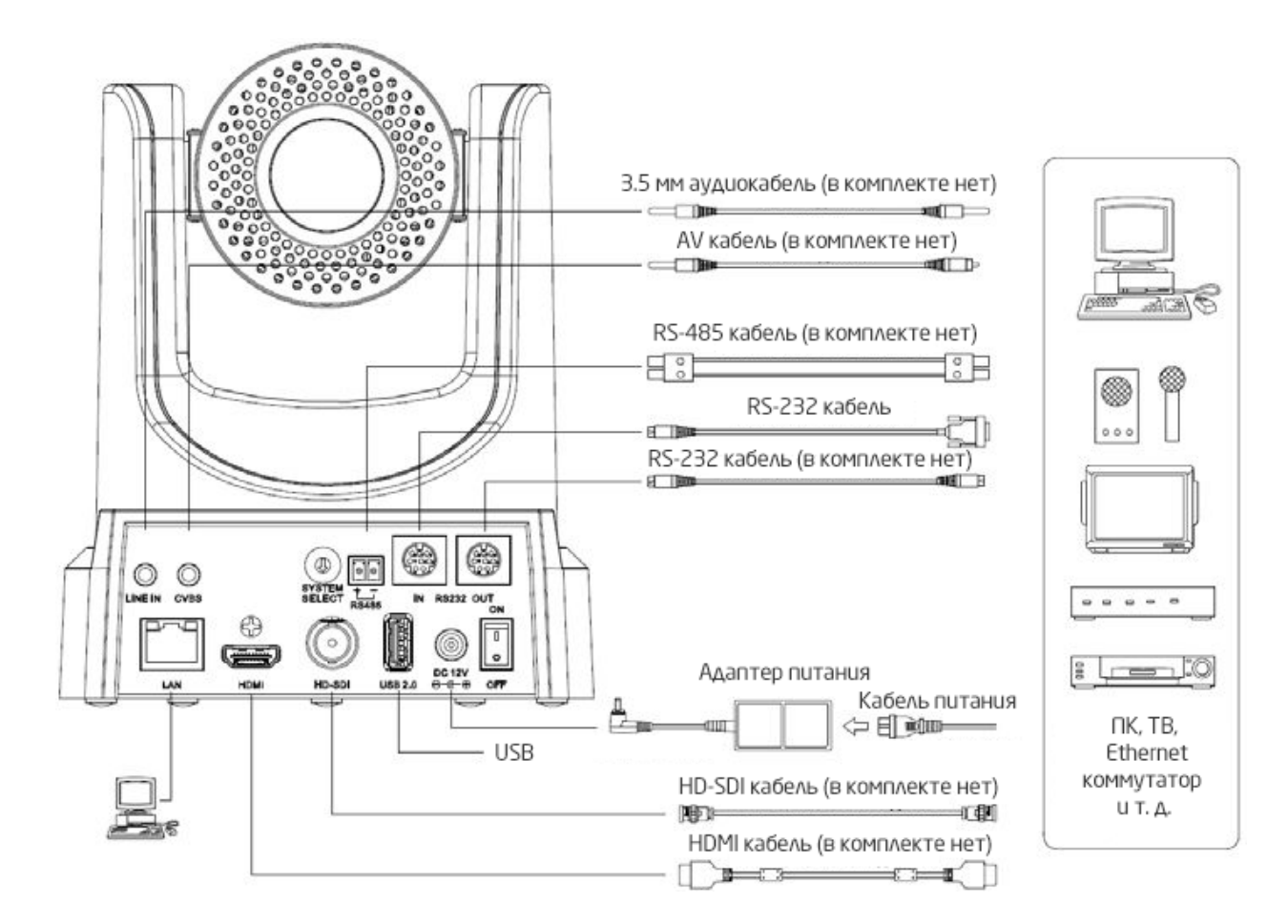

#### **Шаг1:** перед включением проверьте правильность подключения кабелей.

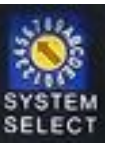

#### **Шаг2:** при помощи переключателя **ведественно в собходимый видеоформат.**

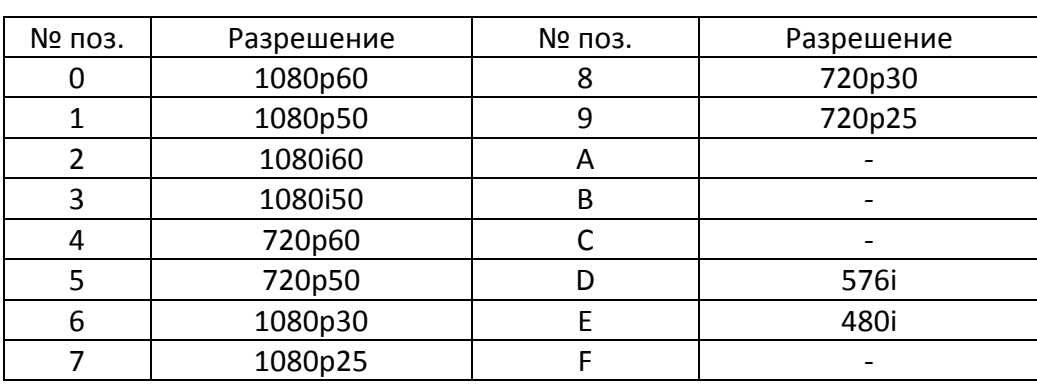

Примечания:

а. после переключения видеоформата необходимо перезагрузить камеру.

б. Разрешения 720р30 и 720р25 поддерживаются только по HDMI интерфейсу.

**Шаг3:** нажмите переключатель ON/OFF в положение ON (включено) - на задней панели будет светиться индикатор.

**Шаг4:** после включения питания камера производит несколько тестовых поворотов в горизонтальной и вертикальной плоскостях. (Примечание: если сохранена предустановленная позиция "0", то камера после тестовых поворотов установится в положение "0").

### Особенности камеры Prestel HD-PTZ420ST

Высококачественное видео в формате 1080p при 60 кадр/с

20-ти кратный оптический зум

Поддержка кодека H.265

Поддержка питания по PoE

 Поддержка локального хранения данных непосредственно на USB-диск без необходимости подключения NVR

2D/3D шумопонижение

Передача видео через интерфейс 3G-SDI на дистанцию до 150 м

Управление по интерфейсам RS-232 и RS-485

### **Технические характеристики камеры Prestel HD-PTZ420ST**

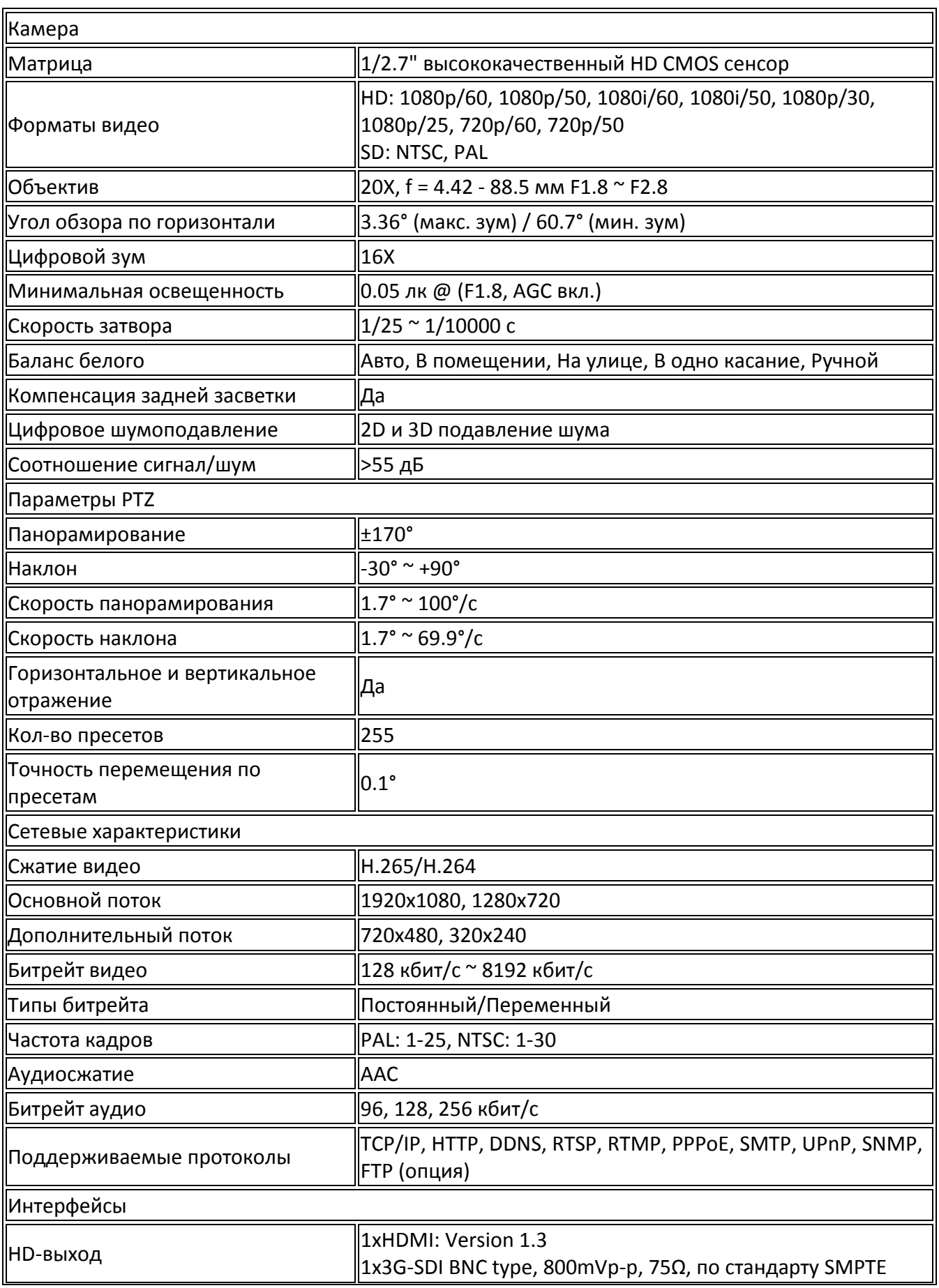

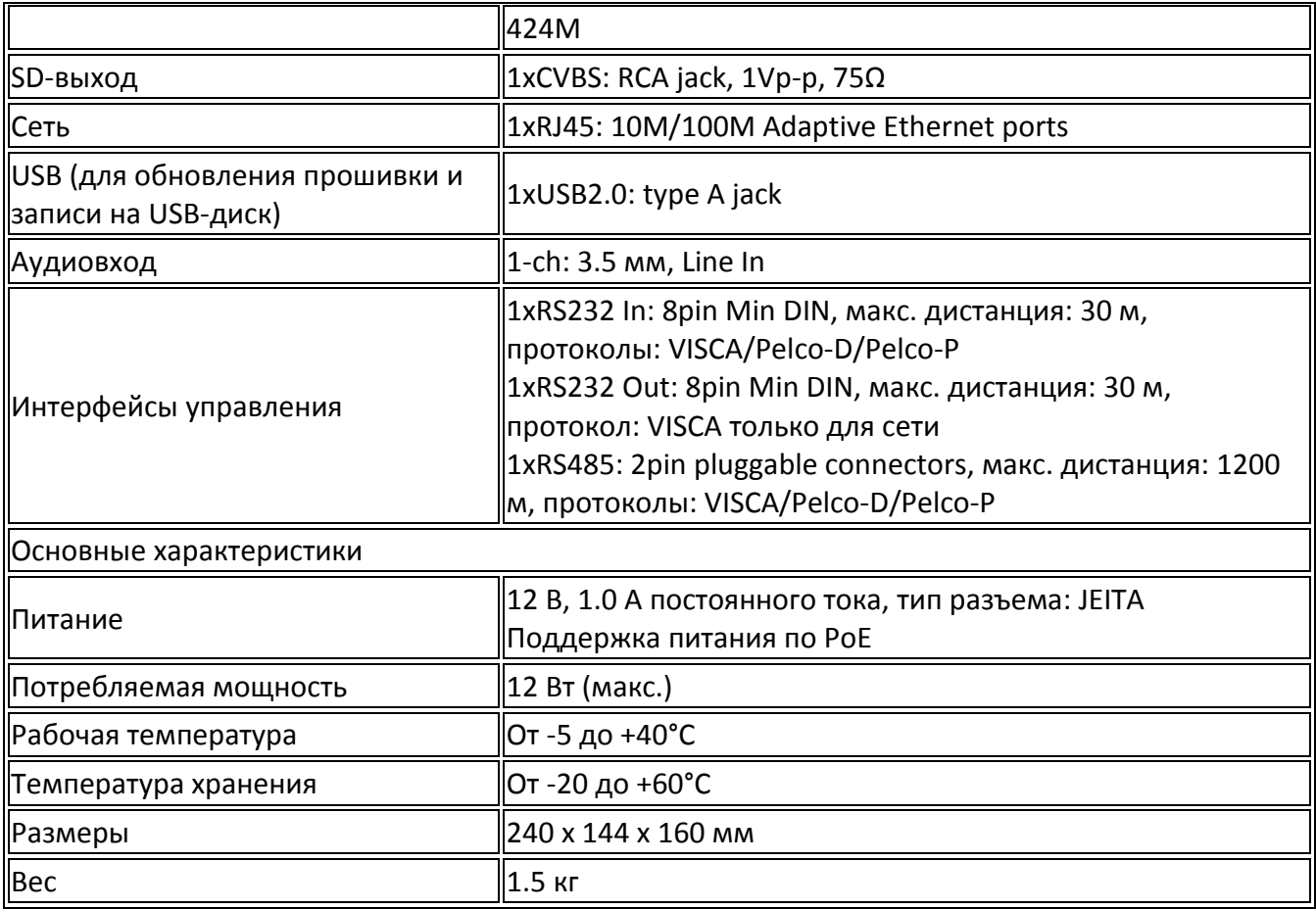

# Интерфейсы камеры Prestel HD-PTZ420ST

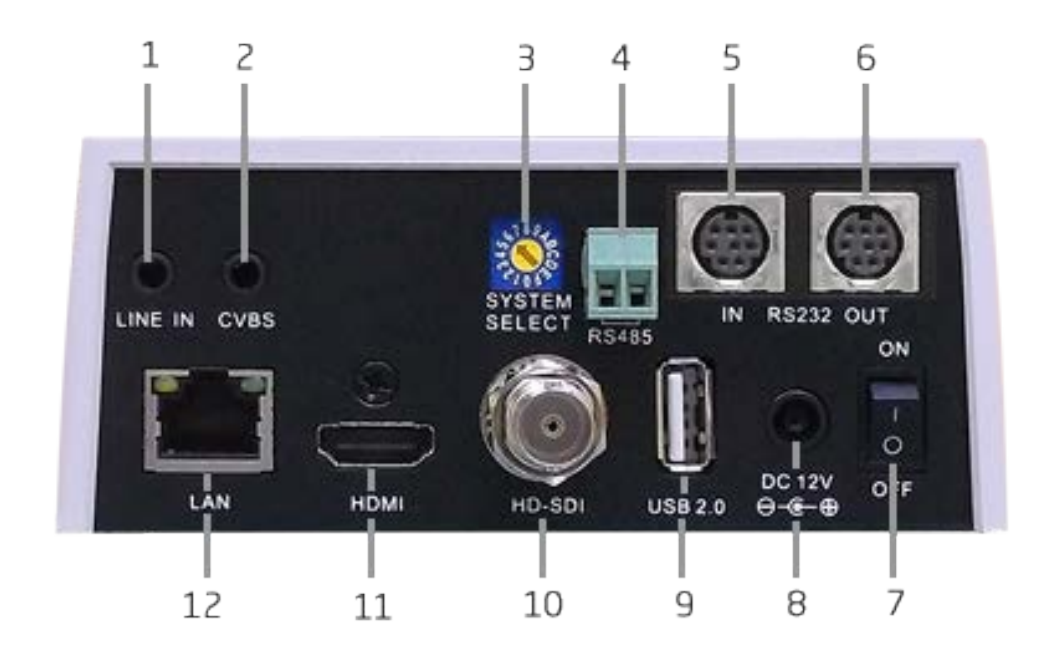

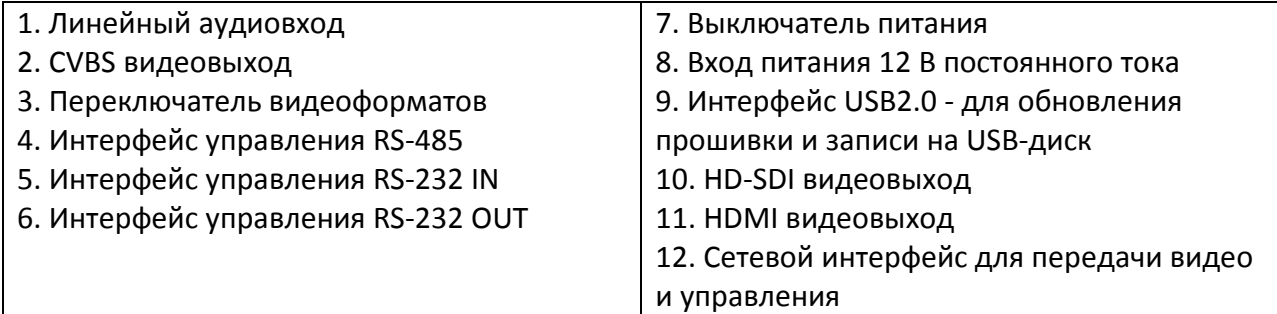

# Размеры Prestel HD-PTZ420ST

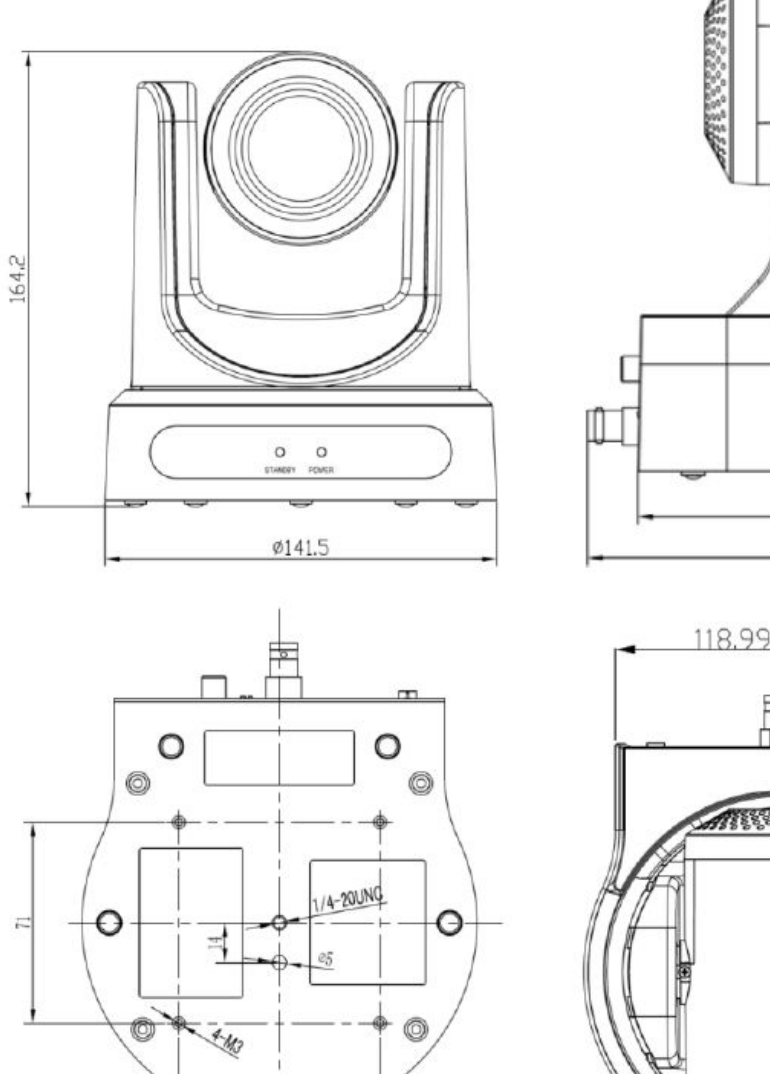

 $\circ$ 

 $\overline{1}$ 

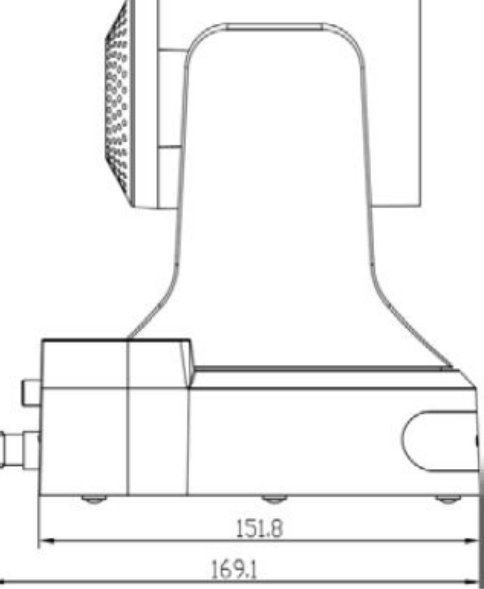

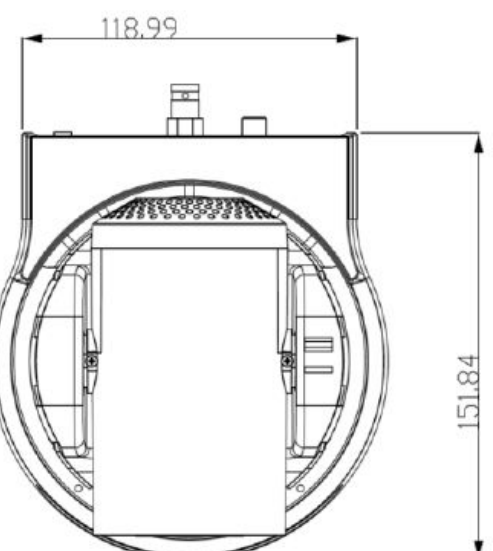

### Пульт ДУ для камеры Prestel HD-PTZ420ST

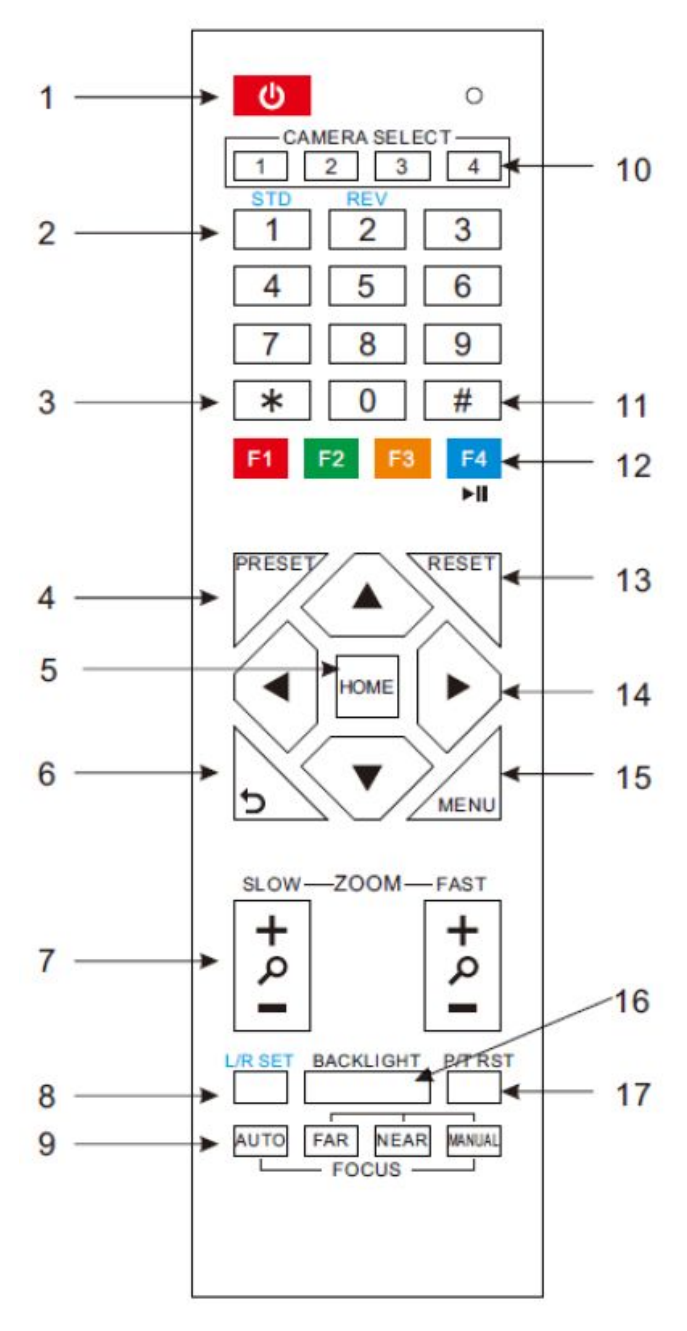

6. **Назад** - возврат к предыдущему пункту меню.

7. **ZOOM SLOW** - медленное управление зумом.

**ZOOM FAST** - быстрое управление зумом.

8. **L/R Set** - изменение направления движения при панорамировании и наклоне.

Нажмите клавишу **L/R Set** и клавишу **2** - произойдет реверс (изменение направления).

Нажмите клавишу **L/R Set** и клавишу **1** - произойдет возврат к обычному движению.

9. **FOCUS** - клавиши для управления фокусировкой камеры.

1. **POWER -** Питание - после нажатия этой клавиши камера перейдет в режим ожидания. Повторное нажатие приведет к самотестированию и переходу в позицию "Home". Примечание: если сохранена предустановленная позиция "0", то камера после тестовых поворотов установится в положение "0".

2. **0~9** - цифровые клавиши для записи/выбора пресетов.

3. **\*** "звездочка" - клавиша для использования в комбинациях разных клавиш.

4. **PRESET** - Пресеты:

Установка пресетов: нажать клавишу "PRESET" и затем одну из цифровых клавиш от 0 до 9. Таким образом, можно сохранить 10 пресетов.

Использование пресетов: для переключения между пресетами просто нажимайте одну из цифровых клавиш от 0 до 9.

Сброс пресетов: для сброса какого-либо из пресетов нажмите клавишу "RESET" и затем нажмите одну из цифровых клавиш от 0 до 9.

5. **HOME - Главная** - возврат в среднюю позицию.

Нажмите **AUTO** - произойдет автоматическая фокусировка по центральной части наблюдаемого объекта.

Для ручного режима работы нажмите **MANUAL** и далее, нажимая клавиши **FAR** (дальше) и **NEAR** (ближе) производите ручную фокусировку объектива камеры.

10. **CAMERA SELECT** - выбор камеры для управления.

11. **#** (решетка)- клавиша для использования в комбинациях разных клавиш.

12. **F1~F4** - клавиши установки адресов для ИК пульта:

[**\***]+[#]+[**F1**]: Адрес 1

[**\***]+[#]+[**F2**]: Адрес 2

[**\***]+[#]+[**F3**]: Адрес 3

[**\***]+[#]+[**F4**]: Адрес 4

13. **RESET** - сброс пресетов: для сброса какого-либо из пресетов нажмите клавишу "**RESET**" и затем нажмите одну из цифровых клавиш от **0** до **9**.

Для сброса всех пресетов нажмите комбинацию: [**\***]+[**#**]+[**RESET**]

14. **PAN-TILT** - клавиши со стрелками для управления панорамированием и наклоном:

Вверх - движение вверх

Вниз - движение вниз

Влево - движение влево

Вправо - движение вправо

15. **MENU** - Меню - клавиша для открытия/закрытия экранного меню. Вход/выход из экранного меню или возврат в предыдущее меню.

16. **BACKLIGHT** - включение/выключение компенсации задней засветки.

17. **Pan/Tilt reset/self-test** сброс/самопроверка панорамирования и наклона.

Комбинации быстрых настроек

**[\*]+[**#**]+[1]:** Язык экранного меню по умолчанию: английский

**[\*]+[**#**]+[3]:** Язык экранного меню по умолчанию: китайский

**[\*]+[**#**]+[4]:** IP-адрес по умолчанию

**[\*]+[**#**]+[5]:** Сохранить настройки экранного меню

**[\*]+[**#**]+[6]:** Быстрое восстановление значений по умолчанию

- **[\*]+[**#**]+[8]:** Показать версию камеры
- **[\*]+[**#**]+[9]:** Быстро настроить инверсию

# Интерфейс RS-232

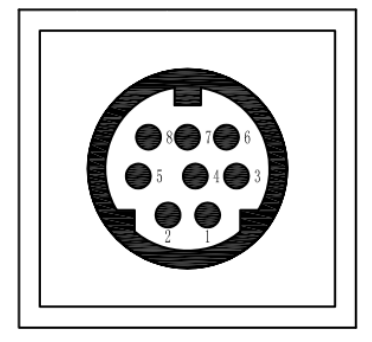

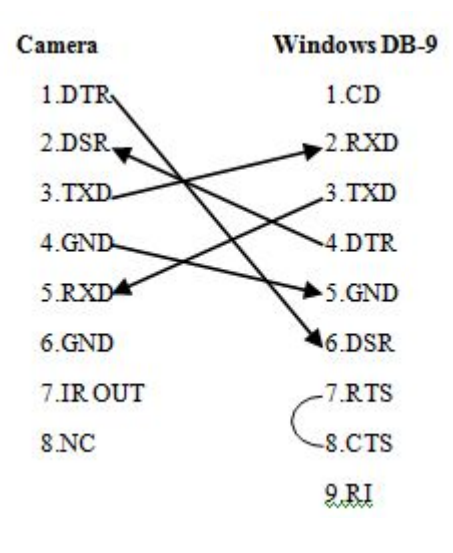

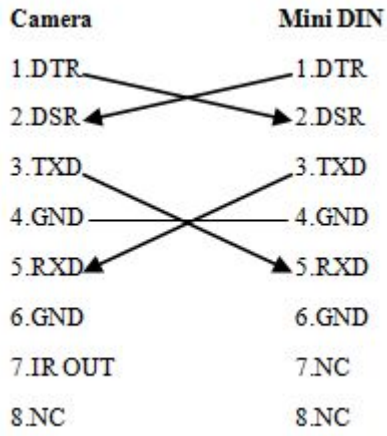

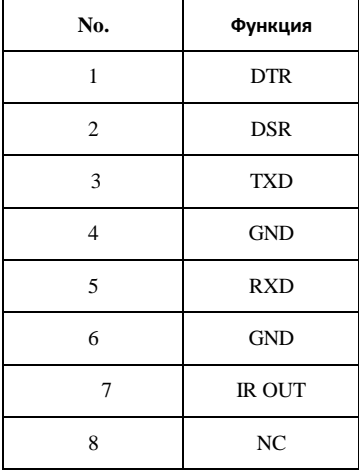

### Управление по протоколу VISCA

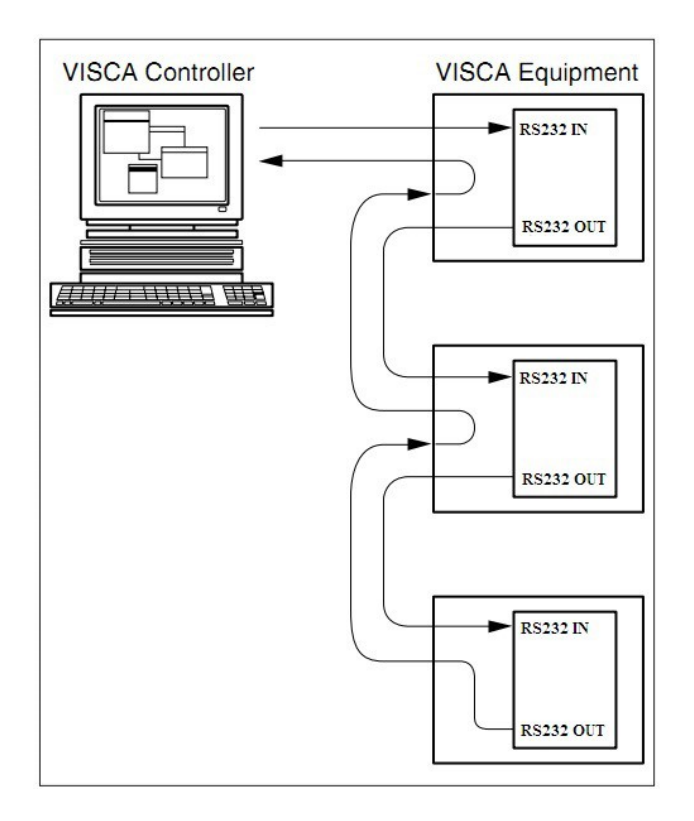

# Последовательный порт управления

#### **RS-232**

Скорость передачи данных: 2400/4800/9600 бит/с

Стартовый бит: 1

Биты данных: 8

Стоповый бит: 1

Проверка четности: нет

**RS-485**

Скорость передачи данных: 2400/4800/9600 бит/с

Стартовый бит: 1

Биты данных: 8

Стоповый бит: 1

Проверка четности: нет

### Настройки экранного меню

#### **MENU:** Меню

Для входа в экранное меню нажмите клавишу MENU на пульте ДУ и далее, нажимая клавиши со стрелками, перемещайтесь по пунктам меню. Для входа в соответствующее меню, а также для подтверждения выбора какого-либо значения нажмите клавишу HOME.

Для перехода к предыдущему уровню меню нажимайте клавишу "Назад" (изогнутая стрелка под клавишей со стрелкой влево).

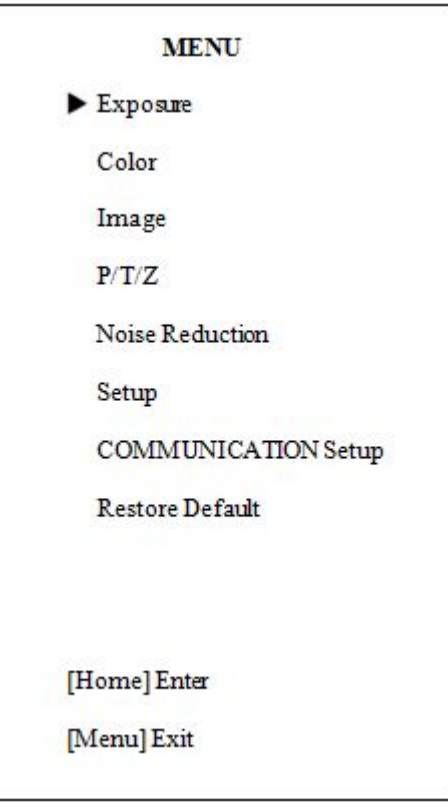

**Expose**: Экспозиция

**Mode:** режим экспозиции:

Авто, Ручной, SAE, AAE, Яркость

**ExpCompMode**: режим компенсации экспозиции:

On, Off - Вкл., Выкл. (действует только в автоматическом режиме).

**ExpComp**: значение компенсации экспозиции:

-7 ~ 7 (действует, только если включен режим ExpCompMode).

**Backlight**: настройка компенсации подсветки

Вкл., Выкл. (Действует только в автоматическом режиме).

**Gain Limit**: максимальный предел усиления:

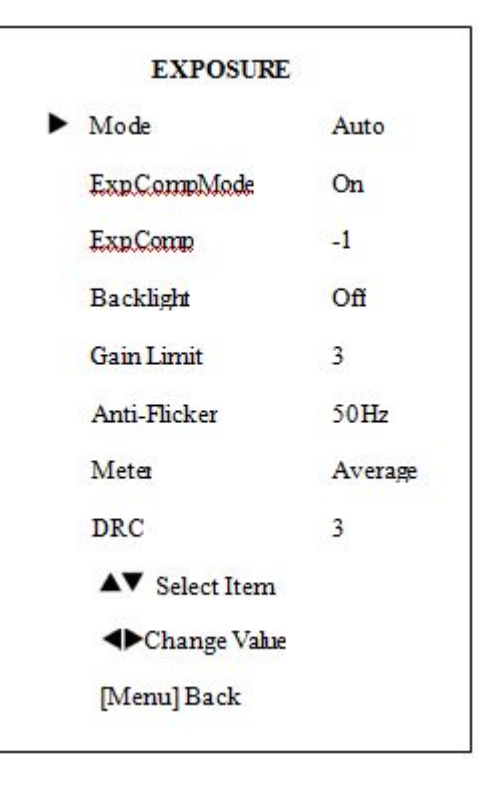

0 ~ 15 (действует только в режиме Авто, AAE, Яркость).

**Anti-Flicker**: анти-мерцание:

Выкл., 50 Гц, 60 Гц (Действует только в режиме Авто, Яркость).

**Meter:** Середина, Центр, Низ, Верх.

**DRC:** уровень DRC: 0 ~ 8.

#### **COLOR:** Цвет

**WB-Mode:** режим баланса белого:

Авто, 3000 К / В помещении, 4000 К, 5000 К / На улице, 6500 К-160000 К-26500 К-3, В одно касание, Ручной.

**RG:** усиление красного канала: 0 ~ 255.

**BG:** усиление синего канала: 0 ~ 255.

**RG Tuning**: точная настройка усиления красного цвета:

-10 ~ +10 (эффективно только при AWBsens: Low).

**BG Tuning**: точная настройка усиления синего цвета:

 $-10$   $\sim$   $+10$  (эффективно только при AWBsens: Low).

**Saturation**: насыщенность: 60% ~ 200%.

**Hue**: настройка цветности: 0 ~14.

**AWBsens**: чувствительность баланса белого: Normal, High, Low Нормально, Высоко, Низко.

**IMAGE:** Изображение

**Luminance**: регулировка яркости: 0 ~ 14.

**Contrast**: регулировка контрастности: 0 ~ 14.

**Sharpness**: регулировка резкости: Авто, 0 ~ 15.

**Flip-H:** разворот изображения по горизонтали: Вкл., Выкл.

**Flip-V:** разворот изображения по вертикали: Вкл., Выкл.

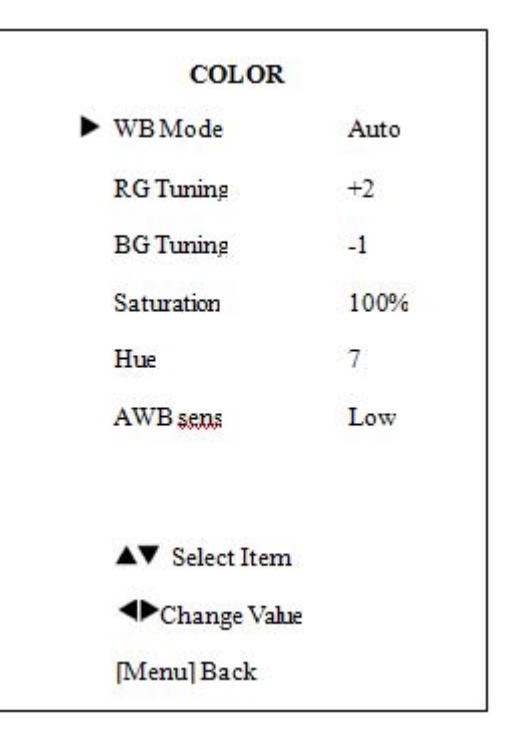

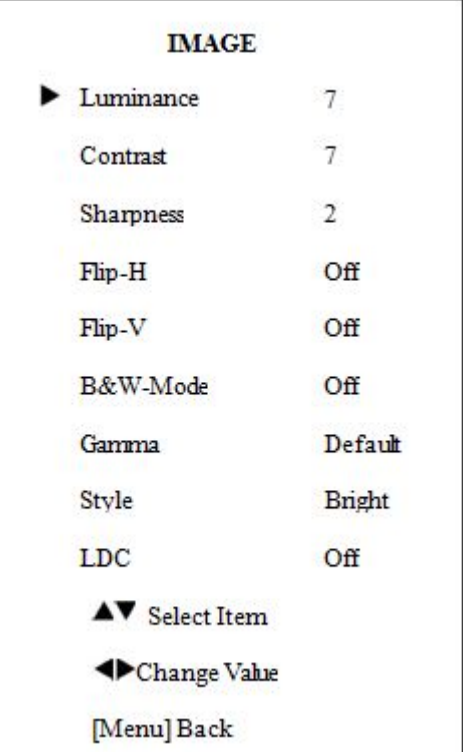

**B & W-Mode:** черно/белый режим: Вкл., Выкл.

**Gamma:** цветность: по умолчанию, 0.45, 0.5, 0.56, 0.63.

**Style:** стиль: Norm, Clarity, Bright, Soft, 5S.

**LDC:** On, Off: Вкл., Выкл., 1080p60 и 1080p50.

**P/T/Z:** Панорама/Наклон/Зум

**SpeedByZoom:** On, Off: Вкл., Выкл., переключение зависимости скорости поворотов от зума.

**AF-Zone**: Top, Center, Bottom: верх, центр, низ: область, относительно которой действует автоматическая фокусировка.

**AF-Sense**: Low, Normal, High: низкий, нормальный, высокий: параметры чувствительности автоматической фокусировки.

**L/R Set:** On, Off: Вкл., Выкл.: переключение реверса вращения камеры.

**Display Info:** On, Off: Вкл., Выкл.: информация о дисплее

**Image Freeze:** On, Off: Вкл., Выкл.: замораживание изображения.

**Fast Zoom**: On, Off: Вкл., Выкл.: быстрое увеличение.

#### **NOISE REDUCTION** Шумопонижение

**NR2D-Level**: 2D шумоподавление: Выкл., Авто, 1 ~ 5.

**NR3D-Level**: 3D шумоподавление: Выкл., 1 ~ 8.

**D-HotPixel**: динамическая фильтрация "плохих" точек: Выкл, 1 ~ 5.

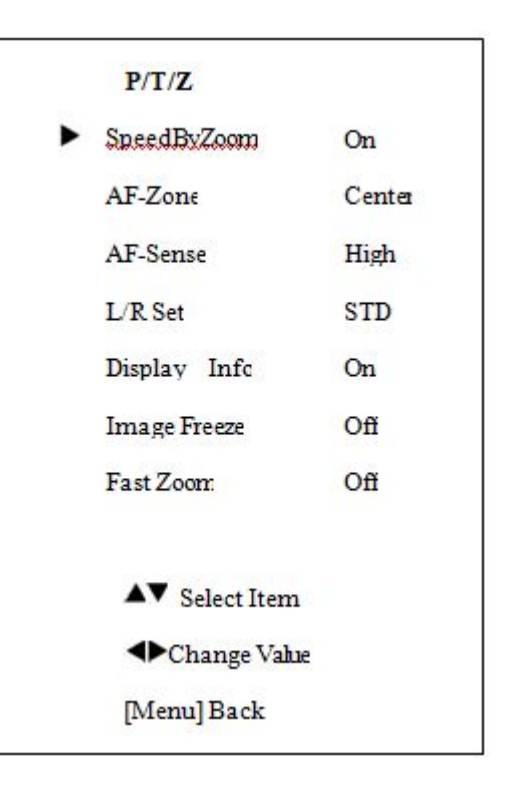

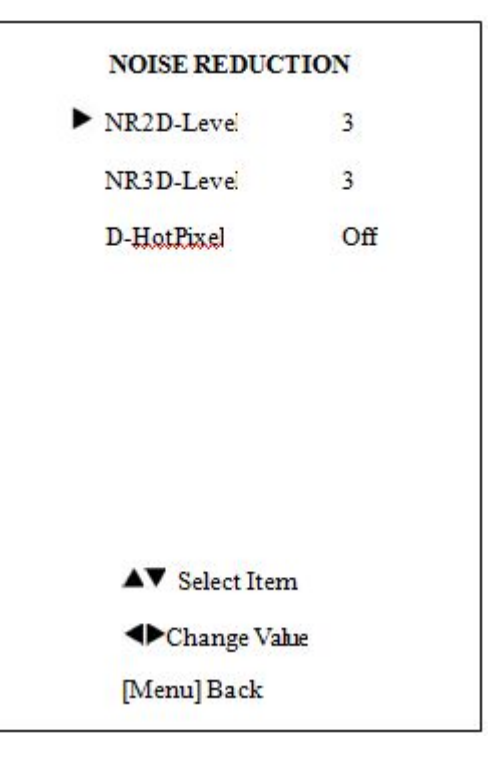

**SETUP** основные настройки

**Language**: язык меню: английский, китайский, русский.

**DVI Mode**: Режим DVI: DVI.

Lens: Тип объектива: Type1, Type2: тип 1, тип 2.

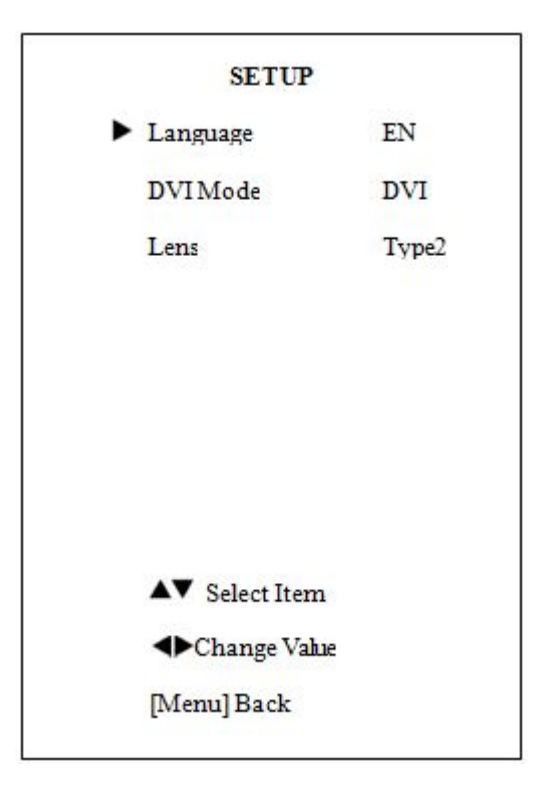

#### **COMMUNICATION SETUP** параметры сетевого подключения

**Protocol**: тип протокола управления: AUTO, VISCA, PELCO-D, PELCO-P.

**V\_Address**: адрес протокола, определяется в соответствии с соглашением, AUTO, протокол VISCA: 1 ~ 7.

**P\_D\_Address**: адрес по протоколу PELCO-D: 0 ~ 254.

**P\_P\_Address**: адрес по протоколу PELCO- P: 0 ~ 31.

**V\_AddrFix**: On, Off: Вкл., Выкл.: если есть возможность изменить через последовательный порт инфракрасного коммутатора.

**Net Mode**: сетевой режим: настройка управления

последовательным портом: последовательный, параллельный.

**Baudrate**: скорость передачи данных последовательного порта: 2400, 4800, 9600.

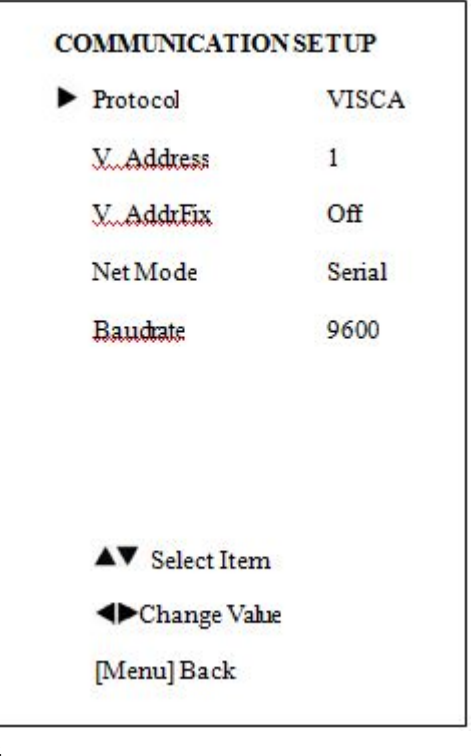

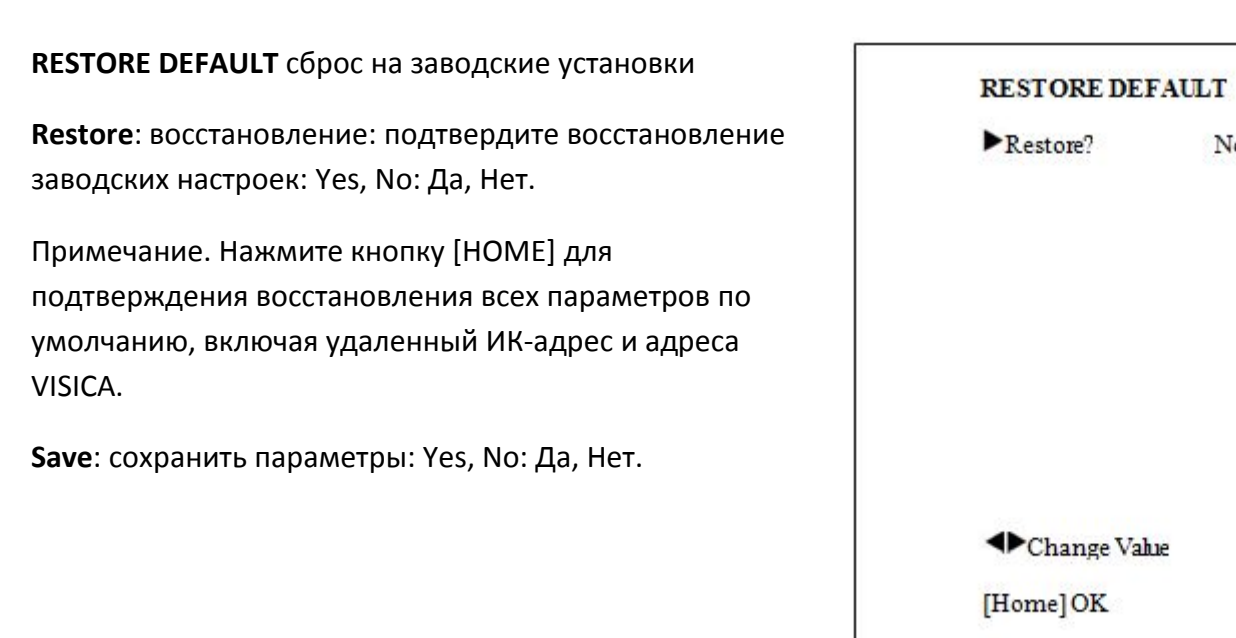

[Menu] Back

No

### Сетевые настройки

Поддерживаемые ОС: Windows 2000/2003/XP/Vista/7/8.

Сетевой протокол: TCP/IP.

Клиентский ПК: P4/128MRAM/40GHD/ DirectX8.0 или более продвинутой версии.

#### **Установка оборудования**

1) Подключите IP-камеру к интернету или к вашему ПК напрямую.

2) Включите питание 12 В постоянного тока.

3) Загорится оранжевый индикатор у разъема RJ-45 (гнездо сетевого подключения на ПК). Когда замигает зеленый индикатор - физическое соединение завершено.

#### **Настройка IP-адреса**

По умолчанию IP-адрес камеры: **192.168.100.88**

user (пользователь): **admin**

password (пароль): **admin**

Если IP\_адреса неизвестен (например, был кем-то изменен ранее) его можно узнать, нажав один за другим: **\*** и **#** и **4** на пульте дистанционного управления, IP-адрес камеры будет показан на экране.

#### **Доступ к камере по сетевому подключению**

Введите в адресной строке браузера: http://192.168.100.88 (лучше использовать Internet Explorer), в поле user (пользователь) введите: admin и в поле password (пароль) введите: admin.

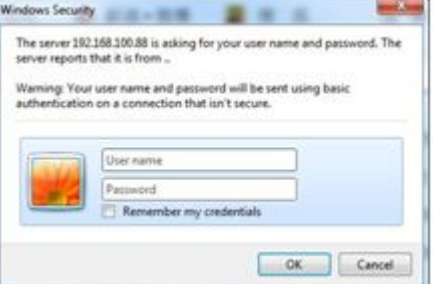

После успешной авторизации появится экран:

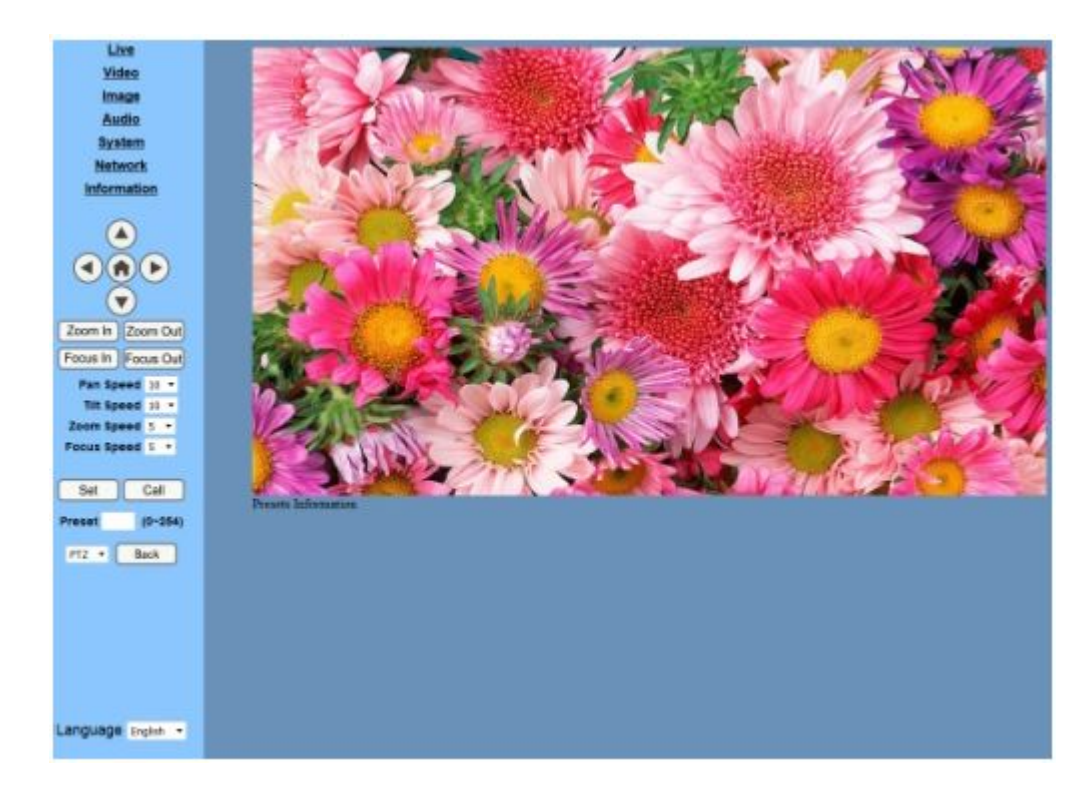

#### **Изменение IP-адреса**

На вкладке управления сетевыми настройками (Network) найдите: «Сеть» ---> Изменить IP ----> Нажмите «Применить» ----> Перезагрузите камеру.

**Примечание:** если пользователь впервые использует эту камеру через Интернет (только для нового пользователя), необходимо установить программное обеспечение - плеера VLC. Перейдите на веб-сайт VLC http://www.videolan.org/vlc,download и установите VLC (программное обеспечение проигрывателя). После установки снова войдите в систему, как описано выше.

### Поддержка динамического DNS

Камеру Prestel HD-PTZ420ST можно привязать к статическому имени (домену) для обращения к камере по одному и тому же имени вне зависимости от меняющегося динамического IPадреса, который выдает провайдер интернет услуг пользователю.

Для этого надо зарегистрироваться на одном из сервисов, оказывающих услуги динамического DNS, например, dyn.com, придумать незанятое имя домена, и потом уже обращаться к камере через интернет по ссылке вида: yourname.dyn.com.

### Передача потокового видео при помощи VLC плеера

Откройте программу VLC, нажмите «**Media**» -> «**Open Network Steam**» или нажмите «**Ctrl + N**»; как показано на рисунке:

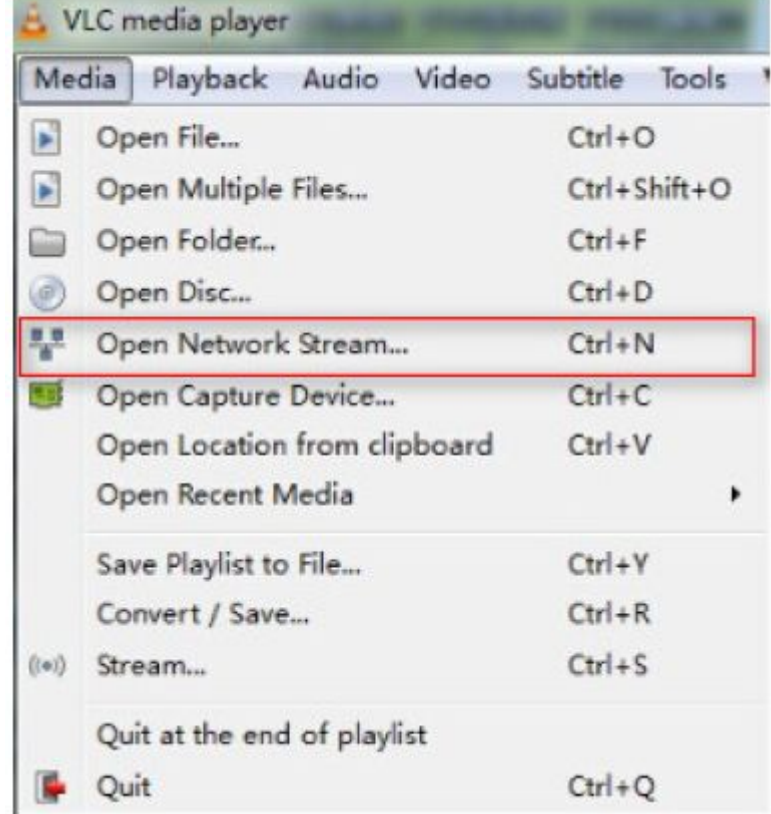

Введите URL адрес:

rtsp://ip: port number/1 (первый поток);

rtsp://ip: port number/2 (второй поток).

Примечание: RTSP номер порта по умолчанию: 554.

### Описание основных окон веб-интерфейса

Каждая вкладка веб-интерфейса содержит два поля:

А. Поле отображения видео с камеры с кнопками "Пуск", "Пауза", "Стоп", строкой состояния, кнопками управления звуком и кнопкой переключения в полноэкранный режим.

Б. Поле с настройками функций PTZ, где можно в режиме реального времени поворачивать камеру, используя кнопки со стрелками, а также производить настройки скорости вращения камеры и настраивать предустановленные позиции.

- **Zoom IN** повышение оптического увеличения
- **Zoom OUT** понижение оптического увеличения
- **Focus IN** фокусировка "ближе"
- **Focus OUT** фокусировка "дальше"
- **Pan Speed** скорость панорамирования
- **Tilt Speed** скорость наклона
- **Zoom Speed** скорость зума
- **Focus Speed** скорость фокусировки
- **Set** запись пресета
- **Call** вызов пресета
- **OSD** экранное меню
- **Back** назад

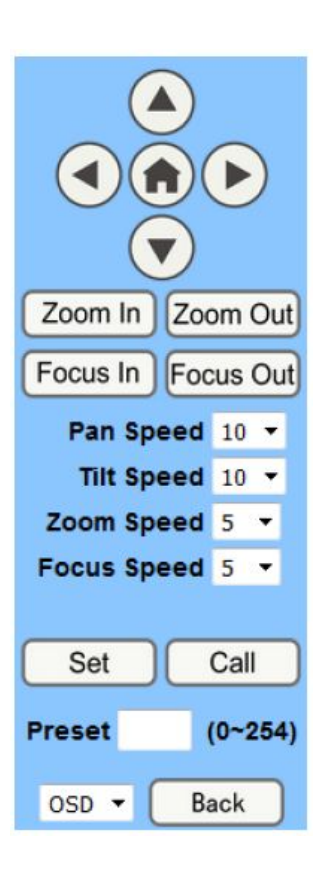

### Вкладка **Video** Видео

**First stream** - настройки для основного потока.

**Second stream** - настройки для дополнительного потока.

1. **720p120** - On, Off - Вкл., Выкл.

2. **Video format** - Поддержка 50 Гц (PAL) и 60 Гц (NTSC) и Dial priority - три формата.

3. **Encode Level** - три профиля: baseline, mainprofile, highprofile.

4. **Encode Protocol**: протоколы сжатия: H.264, H.265 и MJPEG.

5. **Resolution** - разрешение: основной поток: 1920x1080,1280x720, 1024x576,960x540,640x480,640x360,

Дополнительный поток: 1280x720,1024x576,720x576,720x408,640x360, 480x270,320x240,320x180

6. **Bit Rate** - скорость передачи данных.

7**. Frame rate** - частота кадров.

8. I key frame interval - интервал между двумя I-кадрами.

9. **Bit Rate control** - CBR: постоянный битрейт, VBR - переменный битрейт.

10. **Fluctuate level** - колебания уровня: 1 ~ 6.

#### **Video Settings** 720p120:  $\bullet$  On  $\bullet$  Off Dial Priority V Video Format: Encode Level:  $main$ profile  $\vee$ **First stream**  $H264$   $\vee$ Encode Protocol: 1920x1080 V Resolution: Bit Rate: (32~20480) kbps 4096 Frame Rate:  $25 \vee$  fps I Kev Frame Interval:  $(2~150)$ 25 ● CBR ● VBR Bit Rate Control: Fluctuate Level:  $1 -$ **Second stream**  $H264$   $\sim$ Encode Protocol: Resolution: 320x240 V  $1024$ Bit Rate:  $(32 - 6144)$  kbps Frame Rate:  $25 \times$  fps I Kev Frame Interval: 25  $(2~150)$ **Bit Rate Control:**  $\bullet$  CBR  $\bullet$  VBR Fluctuate Level:  $1$   $\vee$ Cancel **Apply**

### Вкладка Image Изображение

- 1. **Brightness** яркость: 0~14.
- 2. **Saturation** насыщенность: 0~14.
- 3. **Contrast** контрастность: 0~14.
- 4. **Sharpness** резкость: 0~15.
- 5. **Hue** оттенок: 0~14.
- 6. **Flip & Mirror** отражение по вертикали и горизонтали.

Кнопки:

**apply** - применить

**cancel** - отменить

**default** - по умолчанию

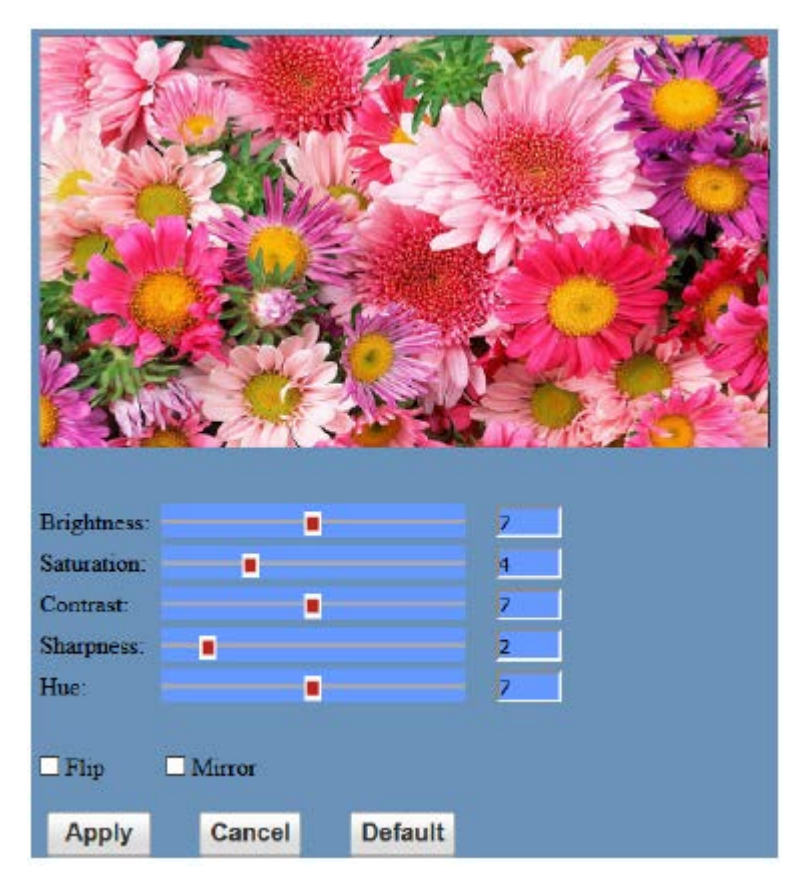

## Вкладка Audio Звук

1. **Audio Type** - тип сжатия звука.

2. **Sample rate** - частота дискретизации: 44.1 K и 48 K.

3. **Bit rate** - скорость передачи данных: 96k,128k,256k.

4. **Input Type** - тип входа (только линейный вход).

5. **Input VolL** - громкость левого канала.

6. **Input VolR** - громкость правого канала.

7. **ADTS Options** - On, Off Вкл., Выкл.

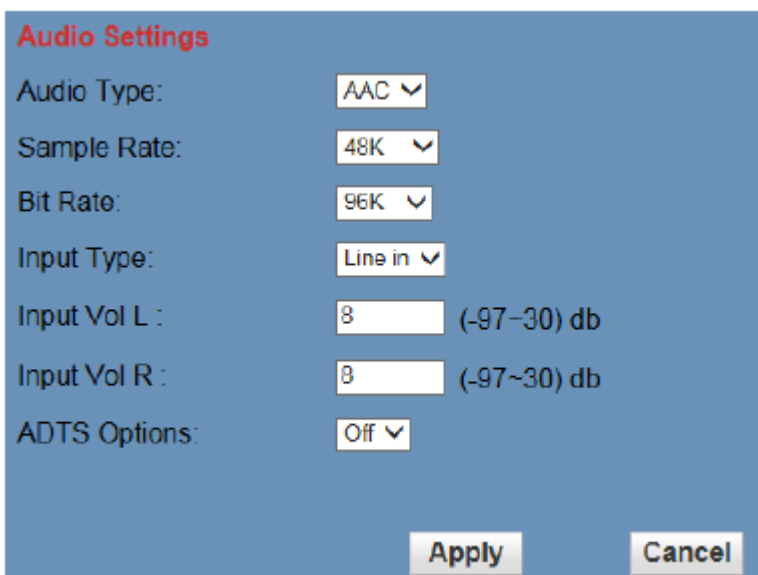

Кнопки:

**apply** - применить

**cancel** - отменить

## Вкладка Network Сетевые настройки

1. **Lan Settings** - сетевые настройки: по умолчанию IPадрес равен 192.168.100.88, MACадрес может быть изменен.

2. **Port Settings** - настройки портов: HTTP Port - (порт по умолчанию: 80.

**RTSP Port** - Порт RTSP

Сетевая камера поддерживает протокол RTSP, используйте средства VLC для трансляции.

**PTZ Port** - поддержка протокола PTZ, порт по умолчанию: 5678.

3. **Control Protocol Setting** настройка протокола управления камерой, включая: Visca, Pelco-D,

4. **RTMP Setting** - настройка потоков камеры, можно настроить два потока, с возможностью управления:

Pelco-P.

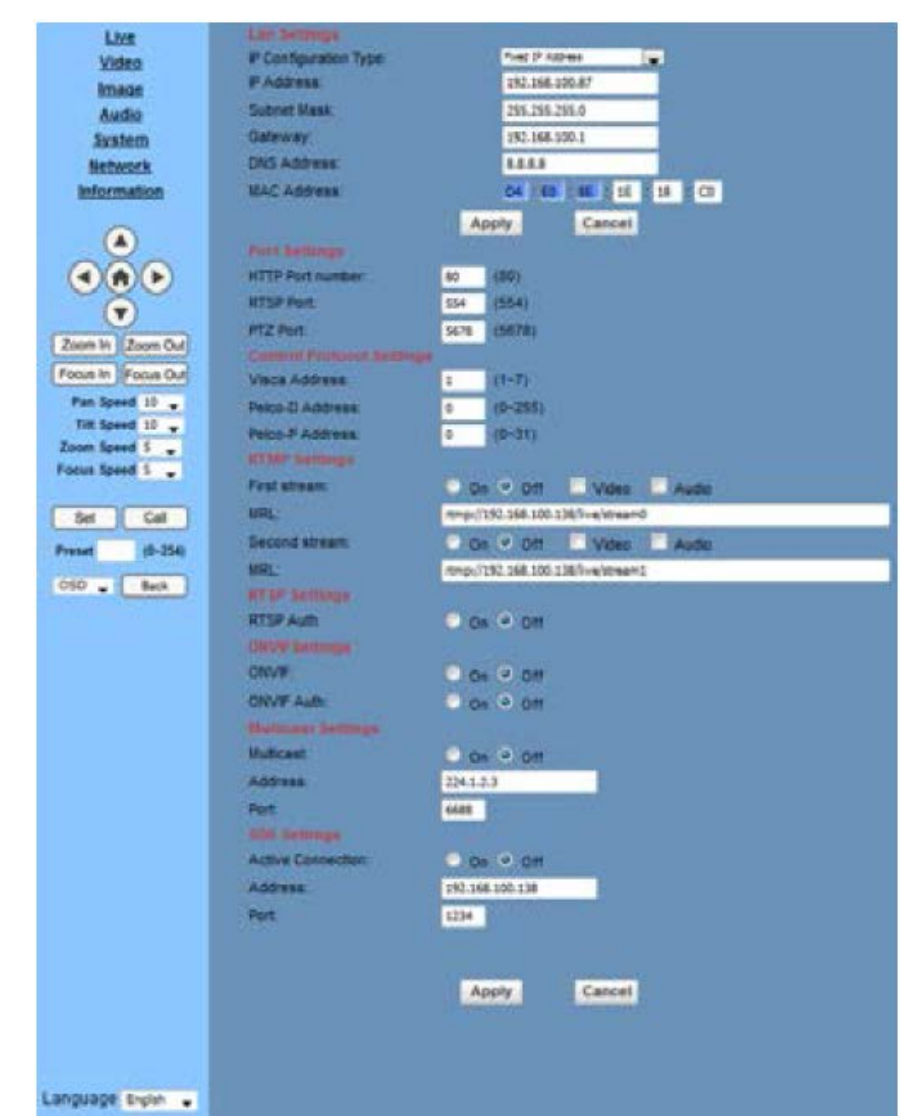

«Вкл.», «Выкл.», «Видео», «Аудио» и т. д.

5. **RTSP Setting** - настройка протокола RTSP сетевой камеры Вкл., Выкл..

6. **ONVIF Setting** - настройка протокола ONVIF и авторизации ONVIF Вкл., Выкл.

7. **Multicast Setting** - настройка многоадресной рассылки Вкл., Выкл. И адреса многоадресной рассылки (адрес по умолчанию 224.1.2.3) и порта (по умолчанию 6688).

Кнопки:

**apply** - применить

**cancel -** отменить

### Обслуживание и устранение неисправностей

Обслуживание камеры

1). Если камера не используется в течение длительного времени, отключите питание и сетевой шнур.

2). Для очистки поверхности камеры используйте мягкую ткань.

3). Для очистки объектива используйте мягкую ткань. При сильном загрязнении используйте нейтральные чистящие средства. Не используйте абразивные или агрессивные чистящие средства.

Устранение неисправностей

1). Нет видео выхода

а. Проверьте, что источник питания подключен к камере, напряжение нормальное, индикатор питания горит.

Может ли устройство выполнить операцию самопроверки после перезапуска.

- б. Проверьте исправность кабеля видео выхода или видео дисплея.
- 2). Иногда пропадает изображение
- а. Проверьте исправность кабеля видео выхода или видео дисплея.
- 3). Изображение дрожит при приближении или удалении
- а. Проверьте, что камера установлена устойчиво.

б. Проверьте наличие рядом с камерой вибрирующих устройств или предметов.

4). Пульт ДУ не работает

а. Адрес пульт ДУ устанавливается на 1 (при восстановлении заводских настроек, необходимо также восстановить адрес пульта ДУ на 1).

б. Проверьте, установлены ли батарейки в пульт ДУ. Не разряжены ли они?

в. Проверьте, закрыто ли меню. Управление камерой с пульта ДУ возможно только после выхода из меню. Если видео выход осуществляется с LAN, меню не будет отображаться. Выход из меню происходит автоматически через 30 секунд. После этого возможно управление камерой с пульта ДУ.

5). Последовательный порт не работает

а. Проверьте совместимость протокола последовательного устройства, скорости двоичной информации, адреса.

б. Проверьте правильность подключения управляющего кабеля.

6). Нет отображения в браузере

а. Проверьте правильность подключения сетевого кабеля (При нормальном подключении сетевого кабеля мигает желтый индикатор Ethernet порта).

Нажмите на ИК-пульте дистанционного управления «[\*] + [#] + [4]» для восстановления значения по умолчанию (IP-адрес по умолчанию: 192.168.100.88 Имя пользователя по умолчанию: admin Пароль по умолчанию: admin).